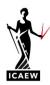

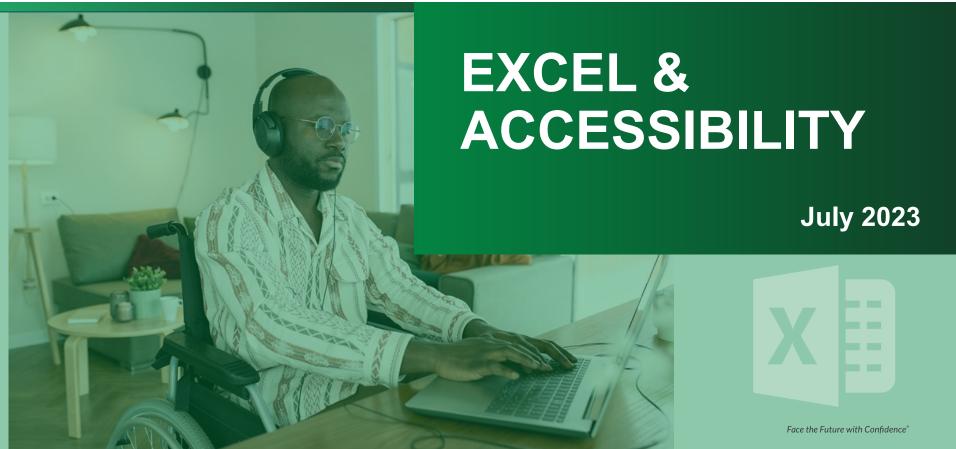

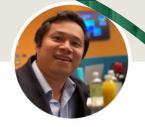

# **CONNECT WITH ME...**

Andrew Paw
Associate Director

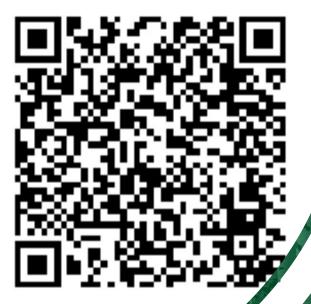

# **ICAEW Blog series:**

- Accessibility Features in Excel
  - Part 1: Overview
- Accessibility Features in Excel –
   Part 2: Introduction
- Accessibility Features in Excel –
   Part 3: Best practices & features

## **AGENDA**

Introduction

Accessibility in Excel

Accessibility Features

Best Practices

Q&A!

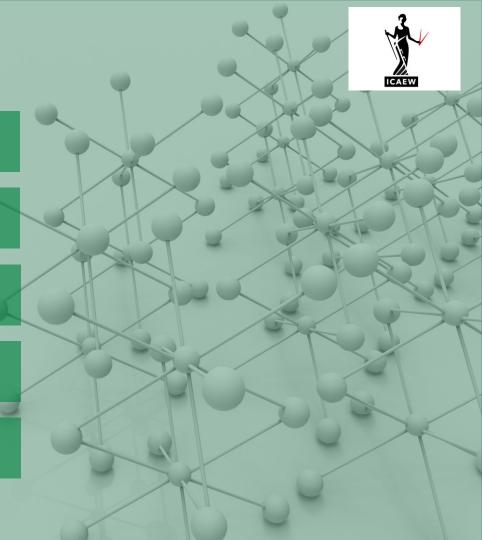

## INTRODUCTION

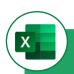

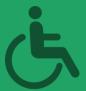

# 1.3bn

 1.3 bn people, around 16% of the global population currently experience significant disability.

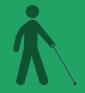

# **2.2**bn

 More than 2.2 billion people have a new or distance vision impairment.

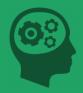

9-12%

• 9 to 12 percent of the population is affected by dyslexia.

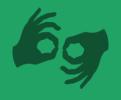

# >75m

 More than 75 million people, around 1% of the population has autism spectrum disorder.

### **EXCEL ACCESSIBILITY**

5

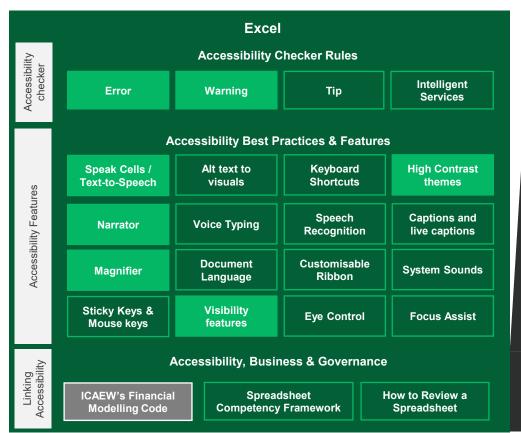

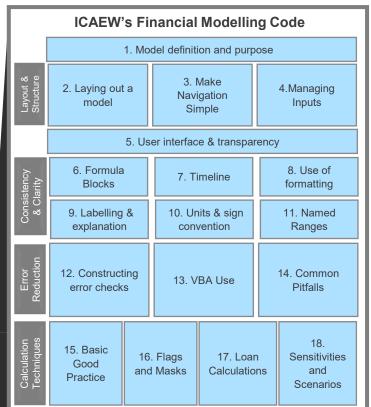

## ACCESSIBILITY CHECKER: ERRORS & WARNINGS

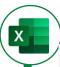

| <i>,</i>       | Windows | Mac | iOS | Android | Web |
|----------------|---------|-----|-----|---------|-----|
| Outlook        | Yes     | Yes | No  | No      | Yes |
| Word           | Yes     | Yes | No  | No      | Yes |
| Excel          | Yes     | Yes | No  | No      | Yes |
| Power<br>Point | Yes     | Yes | No  | No      | Yes |
| OneNote        | Yes     | Yes | No  | No      | Yes |
| Sway           | No      | No  | No  | No      | Yes |
| Visio          | Yes     | n/a | No  | n/a     | Yes |
|                |         |     |     |         |     |

# WALKTHROUGH

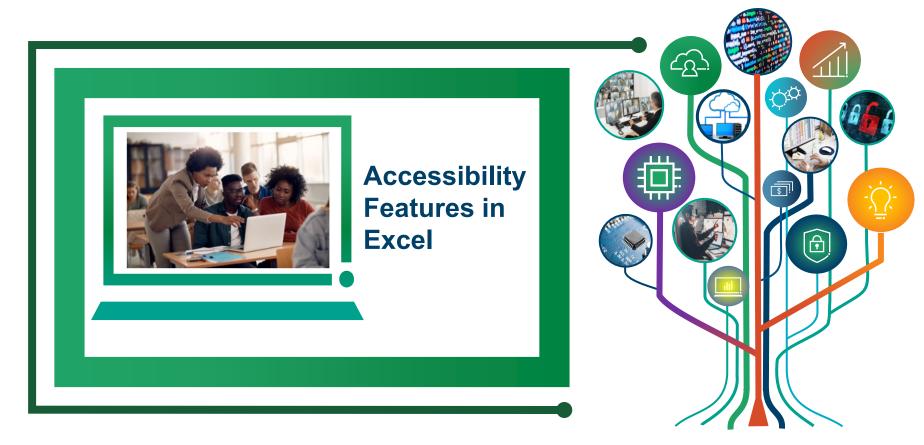

## ACCESSIBILITY CHECKER

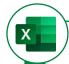

#### What is Accessibility Checker?

The Accessibility Checker is a tool that verifies your file against a set of rules that identify possible issues for people with disabilities and classifies each issue as an **error**, **warning** or **tip**. It explains why each issue might be a potential problem and suggests how you can resolve the issues that appear.

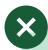

#### **Error**

If content in the file makes it very difficult or impossible for someone with a disability to use, the Accessibility Checker classifies it as an error.

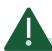

### Warning

If the content in most (but not necessarily all) cases is difficult for people with disabilities to understand, the Accessibility Checker gives a warning.

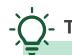

When there is content that people with disabilities can understand but that could be better organised or could be presented in a way that can improve their experience.

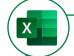

How do you access Accessibility Checker?

Within Excel: File → Options → Accessibility → Make Excel more accessible menu.

### TEXT TO SPEECH TECHNOLOGY

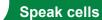

Speak cells is a tool embedded within Excel, employing text-to-speech technology to transform text into natural-sounding speech.

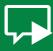

#### Speak cells

Users can choose a specific cell, a range of cells, or even the entire worksheet to be read aloud.

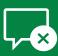

#### Stop Speaking cells

To stop the speech function, users can either select the stop speaking button or simply click on any cell within the worksheet.

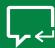

#### **Stop on Enter**

The Speak on enter feature, reads out every data entry made when the Enter key is used.

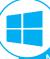

#### **Narrator**

Narrator is similar feature to Speak cells but operates at the system level. The Narrator goes beyond reading text to reading other on-screen elements, such as buttons. This feature can integrate with Excel and is accessible to both Windows 10 and 11.

To open Narrator settings:

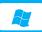

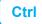

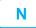

To enable Narrator and to turn off the Narrator:

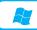

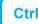

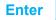

## HIGH CONTRAST THEMES

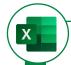

#### **High Contrast themes**

High contrast themes offer users the ability to enhance the contrast between text, links, buttons, and backgrounds. In Excel users can select different modes such as dark, grey, or white and personalize their user interface to suit their preferences and needs.

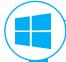

#### **High Contrast themes**

Windows 10 & 11 provide additional high contrast themes for users. In Windows 11, Microsoft has taken it a step further by introducing 4 new high contrast themes that can be customised, to improve visibility and overall aesthetic appeal.

To open Accessibility settings in Windows:

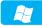

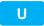

To turn on and off high contrast theme:

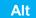

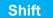

**PrtScn** 

## MAGNIFIER & VISIBILITY FEATURES

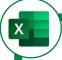

#### Zoom slider

To adjust the zoom level of a spreadsheet, users can use the zoom slider located in the bottom-right corner of the Excel window. The zoom percentage ranges from 10%-400%, typically set to 100%

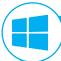

#### **Additional Visibility features**

Within Windows 10 & 11 users can also:

- Change size of text, percentage ranges from 100%-225%
- Adjust screen brightness
- Personalise Windows experience (e.g., hide scroll bards, show animations, etc.)

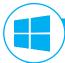

#### Magnifier

Magnifier enables users to adjust the zoom level of the entire screen including other elements such as buttons, making content more easy to read and interact with. Within Magnifier settings users can:

- increase screen size up to16 times the original
- enable automatic activation
- · adjust magnifier behaviour
- · combine with text-to-speech

To open the tool directly through the Settings app:

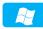

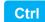

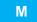

To open a compact dialogue box showcasing the main features of the tool:

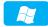

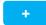

## **BEST PRACTICES**

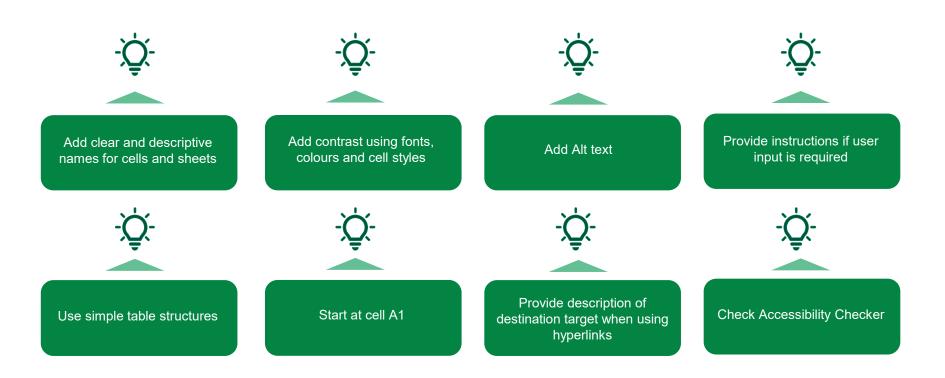

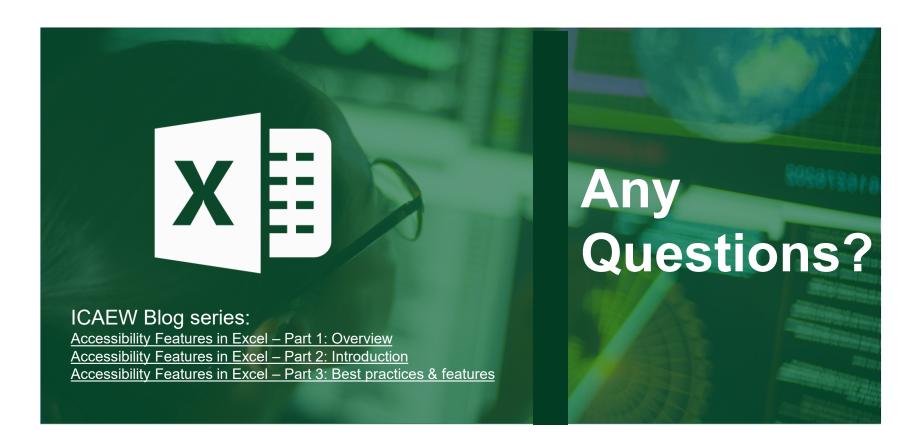